## **Maak nu gebruik van de E-golf4u web app! Uitleg Android!**

- 1. Ga naar<https://m.eg4u.nl/> als u nog niet bent ingelogd.
- 2. Klik rechtsboven op het 'meer' icoon en selecteer **Toevoegen aan startscherm**.
- 3. Voer een naam in voor deze snelkoppeling en klik op **Voeg toe**.
- 4. Klik op het zojuist aangemaakte icoon.
- 5. Selecteer uw club uit de lijst.
- 6. Vul uw gebruikersnaam en wachtwoord in die u van de club heeft gekregen.
- 7. Klik op **Inloggen**.

## **Met de Web App op uw mobiele telefoon kunt u o.a. :**

- Q-kaart aanvragen
- Score invoeren
- Vreemde kaarten invoeren
- Starttijden boeken (uitsluitend clubleden)
- Baan info bekijken als er een koppeling bestaat met www.baanstatus.nl
- Het clubnieuws lezen
- Uw profiel bekijken
- Inschrijven voor wedstrijden
- Uitslagen wedstrijden bekijken
- Inschrijflijsten en startlijsten bekijken
- Hcp historie bekijken

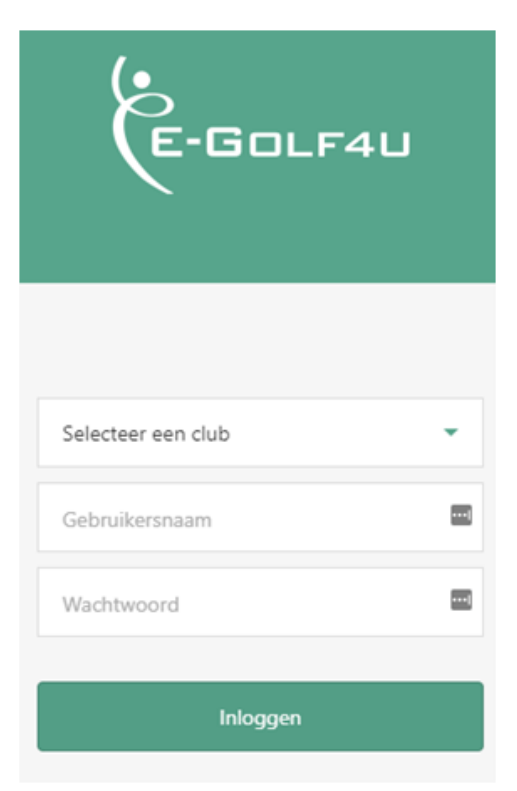

Zie achterkant voor uitleg Iphone

## **Maak nu gebruik van de E-golf4u web app! Uitleg Iphone!**

- 1. Open Safari en ga naar<https://m.eg4u.nl/>
- 2. Selecteer uw club uit de lijst.
- 3. Vul uw gebruikersnaam en wachtwoord in die u van de club heeft gekregen.
- 4. Klik op **Inloggen**.
- 5. Klik op het 'delen' icoon onderaan in het midden van het scherm.

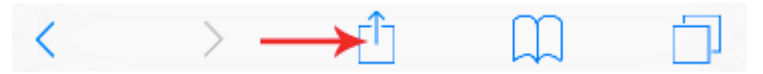

6. Klik op de knop met de  $+$  > Zet op beginscherm / Add tot Home Screen.

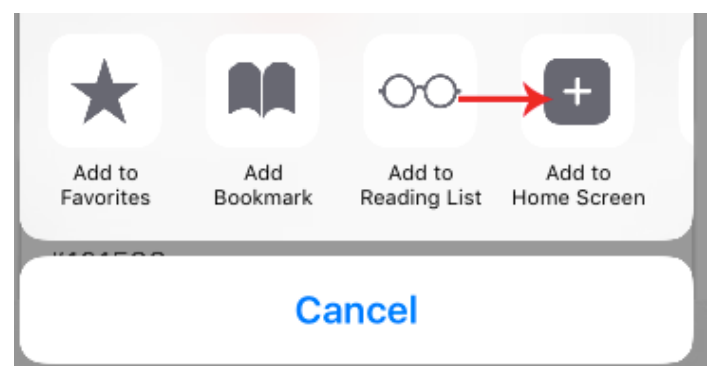

7. Voer een naam in voor deze snelkoppeling en klik op **Voeg toe**.

## **Met de Web App op uw mobiele telefoon kunt u o.a. :**

- Q-kaart aanvragen
- Score invoeren
- Vreemde kaarten invoeren
- Starttijden boeken (uitsluitend clubleden)
- Baan info bekijken als er een koppeling bestaat met www.baanstatus.nl
- Het clubnieuws lezen
- Uw profiel bekijken
- Inschrijven voor wedstrijden
- Uitslagen wedstrijden bekijken
- Inschrijflijsten en startlijsten bekijken
- Hcp historie bekijken

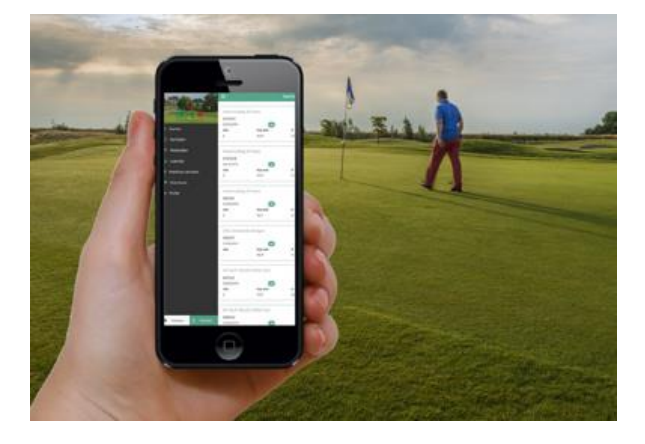